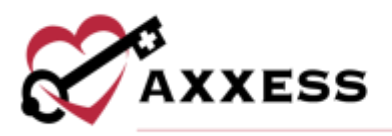

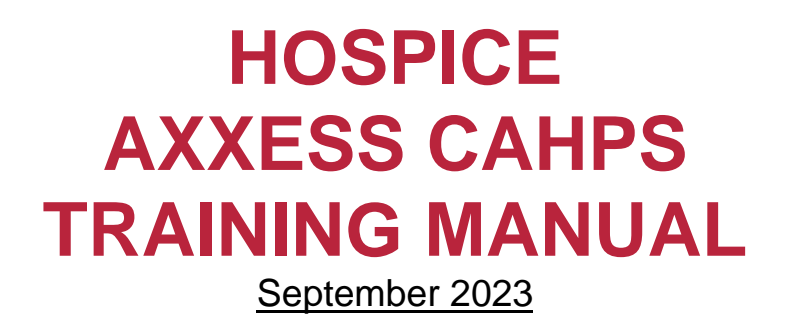

This manual is for training purposes only and should not be used for official purposes as the Axxess solutions are continuously subject to updates, improvements and enhancements.

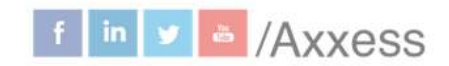

1

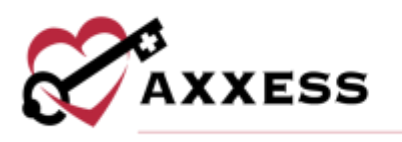

# **Table of Contents**

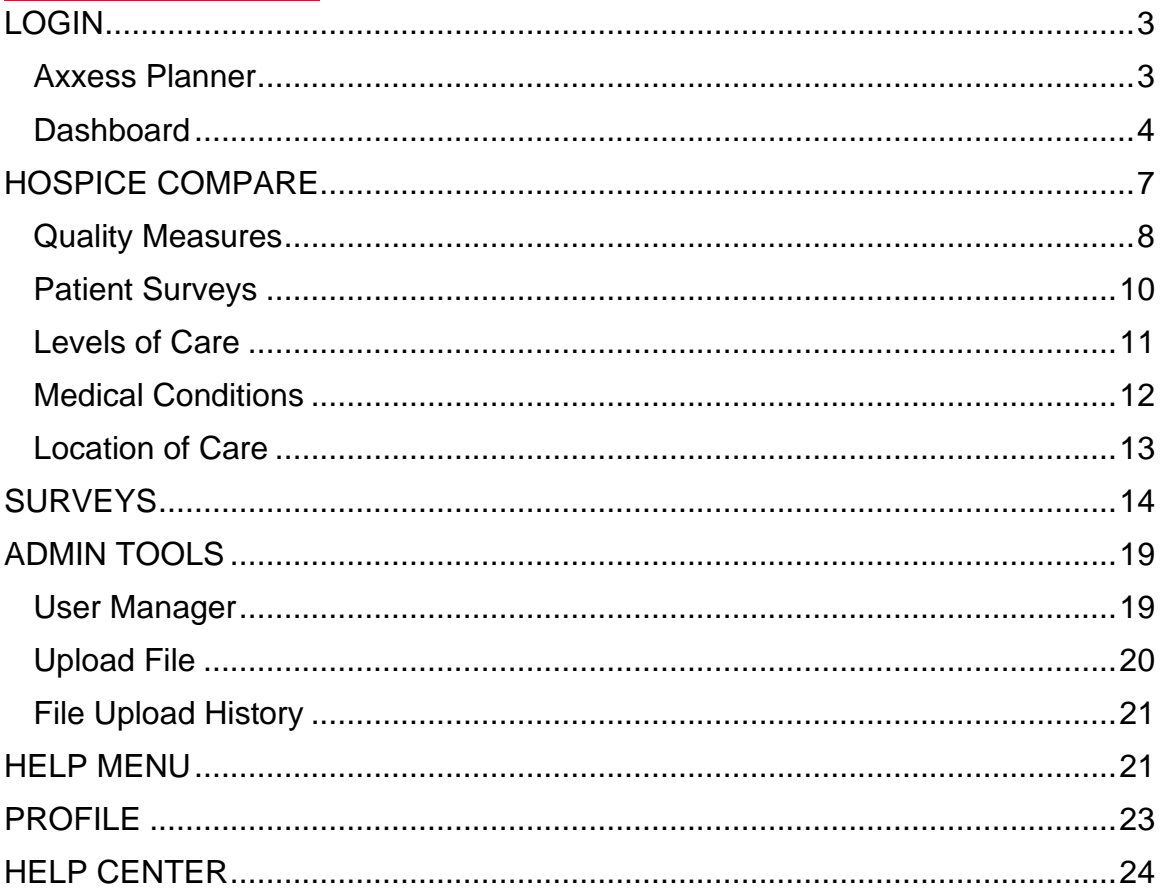

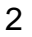

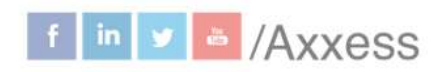

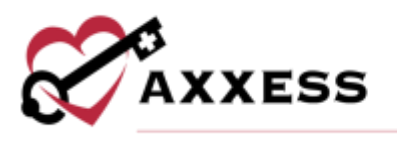

### <span id="page-2-0"></span>**LOGIN**

Navigate to [www.axxess.com.](http://www.axxess.com/) Select **LOGIN**.

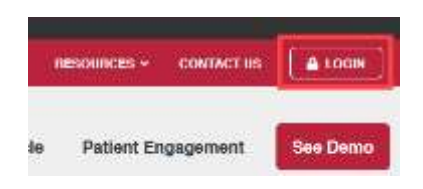

User inputs credentials and selects **Secure Login**.

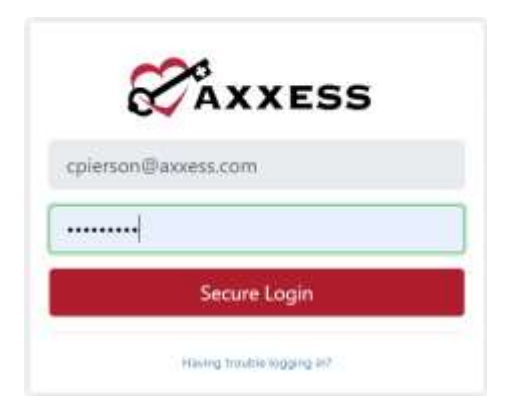

A Login Successful confirmation shows, select **OK**.

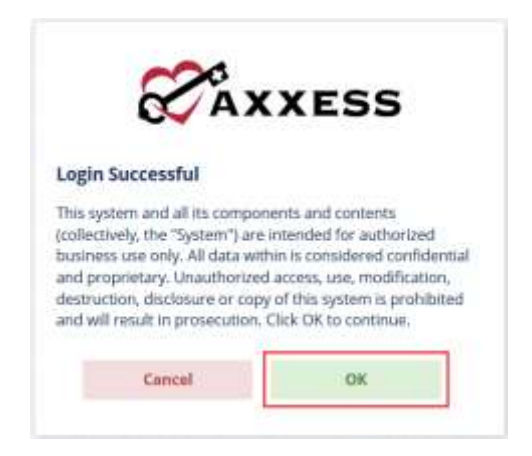

## <span id="page-2-1"></span>**Axxess Planner**

The Axxess Planner displays pertinent information specific to a user. Shortcuts have been placed on the left side of the page to allow for easy access to the Axxess applications the organization is using. Clinicians are also able to see upcoming visits, past due visits, unread messages, and a map of today's visits. To access CAHPS survey data, select the name of the organization below CAHPS Hospice on the left side of the page.

3

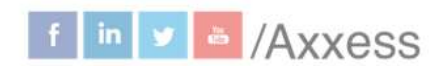

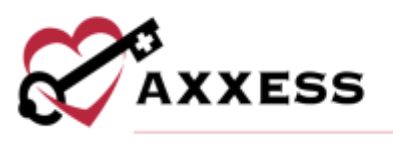

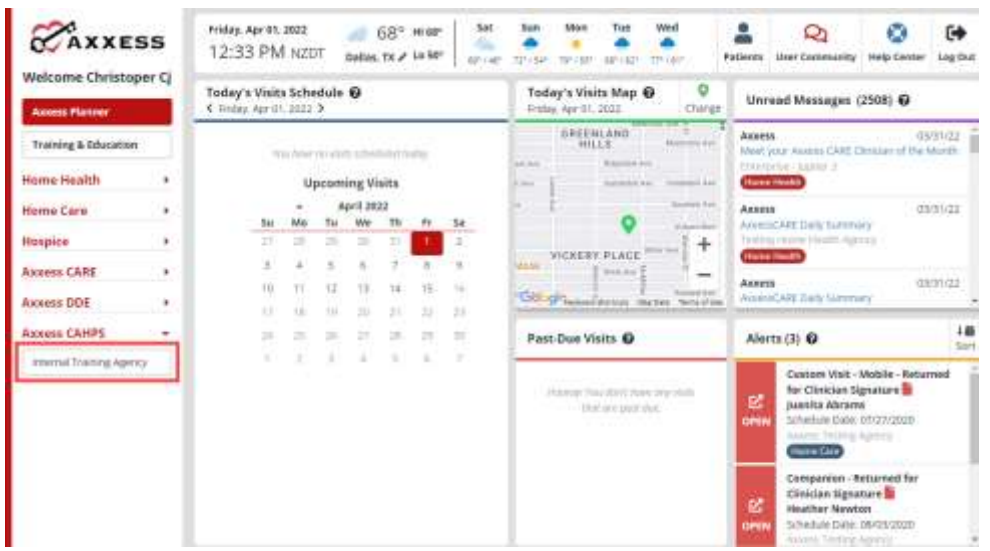

Once inside CAHPS Hospice, select the **CAXXEL Programmer** menu button to go back to the previous screen.

#### <span id="page-3-0"></span>**Dashboard**

The landing page of CAHPS Hospice is the Dashboard. It shows Survey Progress, Star Ratings, Care Compare, Competitors, Marketing Opportunities, News and Axxess media.

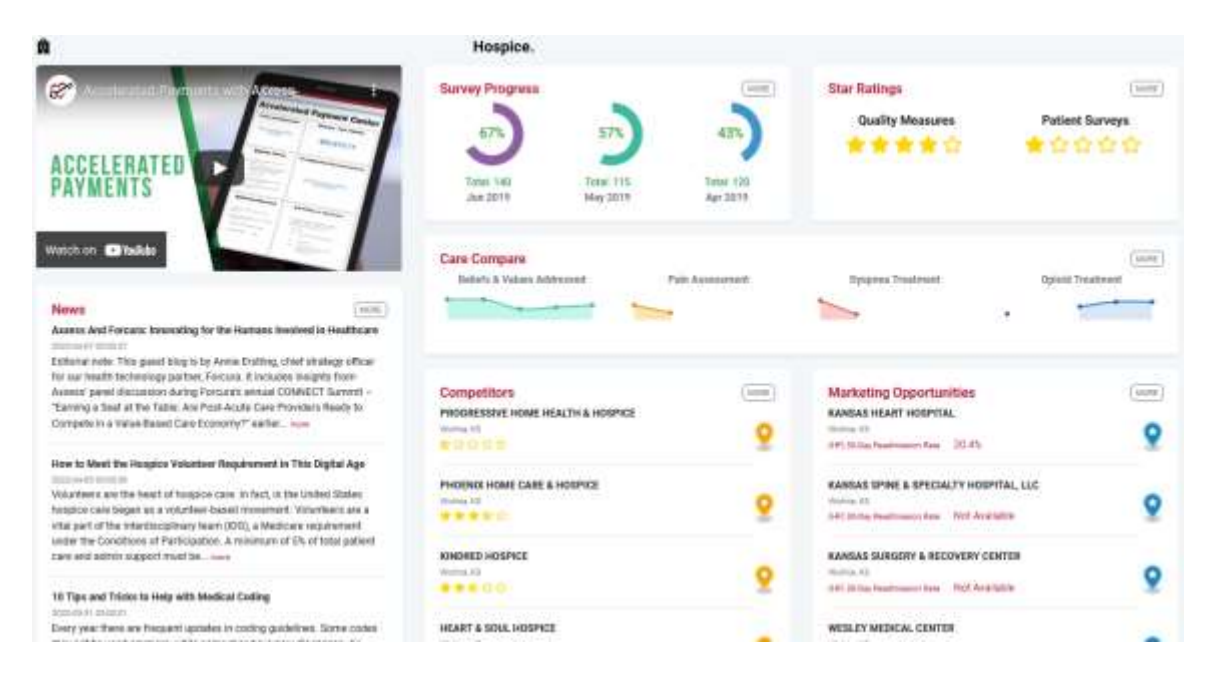

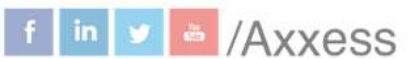

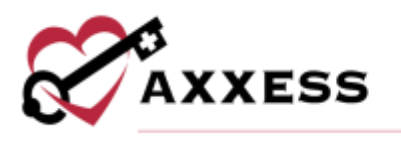

Survey Progress - Shows the percentage graphic of the progress of completed surveys per month. Select the **MORE** button for the progress details.

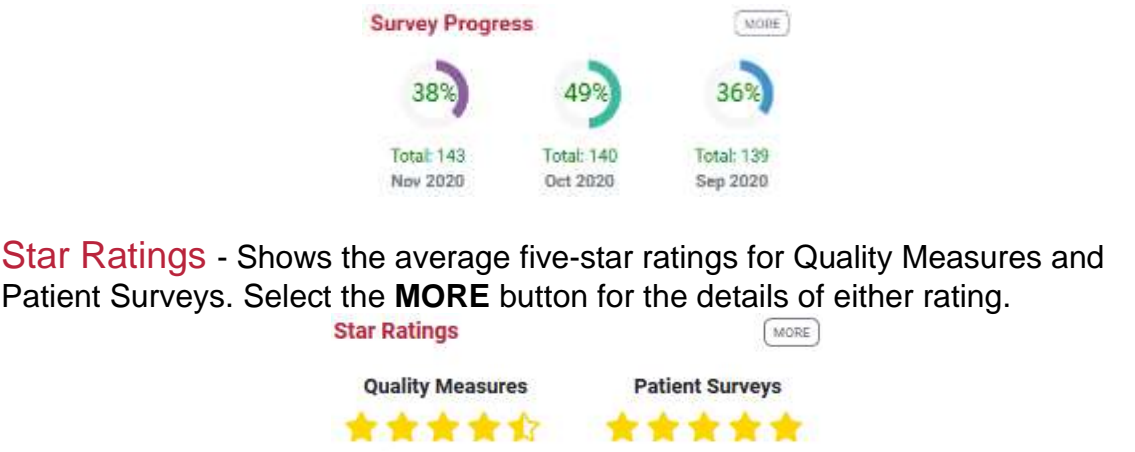

Care Compare - Shows if the organization's improvement scores are trending up or down. Select the **MORE** button to get more details.

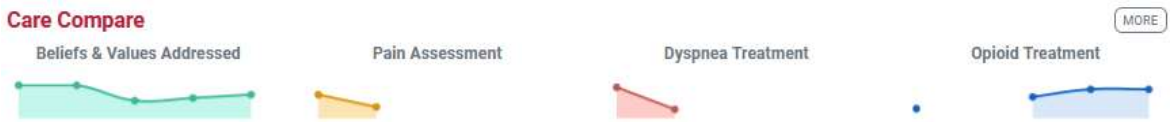

Competitors - Shows the organization's competitors by name and star rating in the area. Select the **MORE** button to get more details.

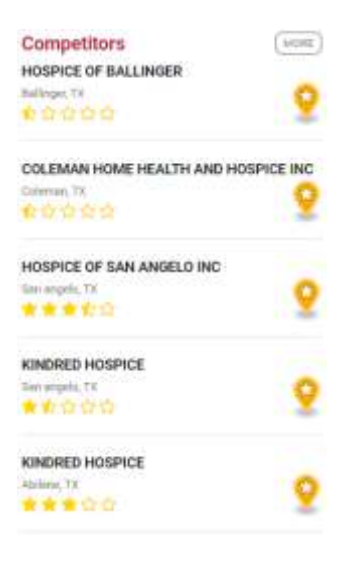

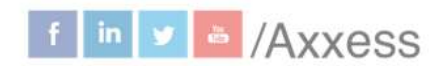

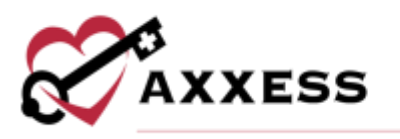

Marketing Opportunities - Shows a list of hospitals based off their location and 30-Day Readmission Rate. Select the **MORE** button to get more details.

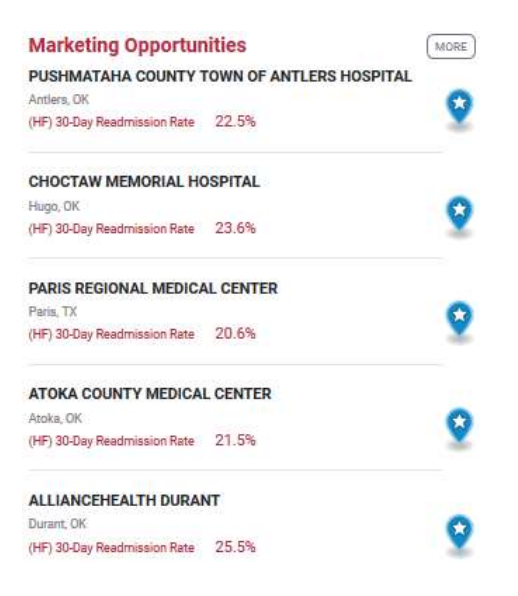

News - Shows recently published articles from the Axxess Blog. Select the **MORE** button for more news, events, legislation and clinical insights.

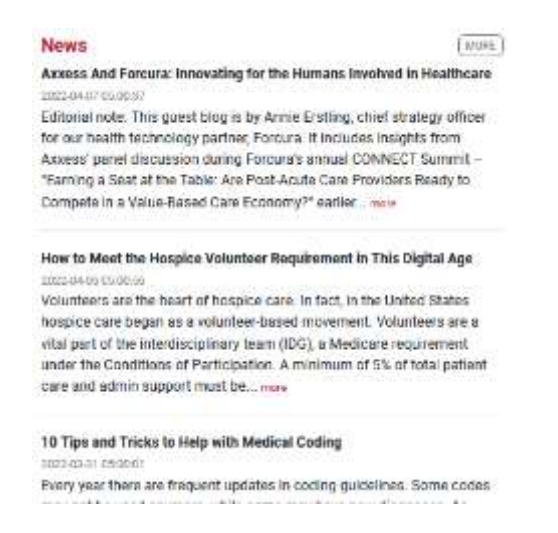

Axxess Media - An embedded link to Axxess educational and informational videos designed to aide and educate organizations using Axxess.

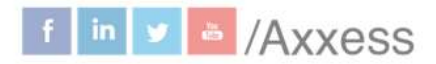

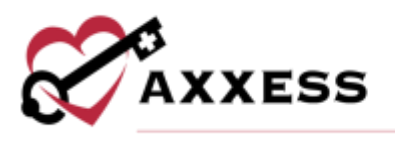

# <span id="page-6-0"></span>**HOSPICE COMPARE**

Select one of the **MORE** buttons from the Dashboard tiles to see a list of reports. Any report chosen will still show the reports menu on the left side of the screen.

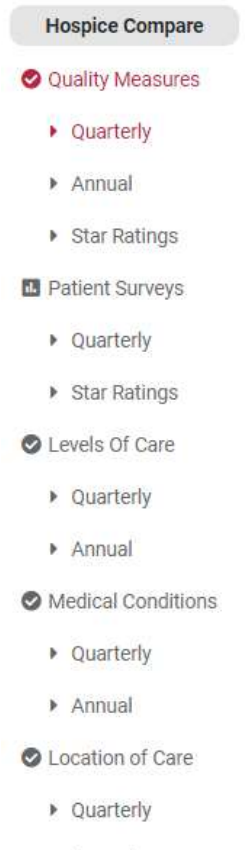

Annual

The reports have common buttons featured in most sections:

- The  $\theta$ <sup>Print</sup> button sends the data to the printer.
- The  $\triangleq$  Download + button has options to either generate a PDF version or Excel spreadsheet of the data to be saved to the user's computer and/or printed out.
- The  $\frac{\dot{m}^{2020}}{200}$  button to change the year by selecting the calendar drop down.
- Select measures hyperlinks or the  $\bullet$  icon to see what comprises the Domains & Measures category. It shows the Care Compare Description,

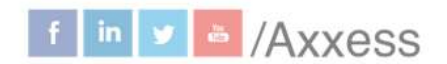

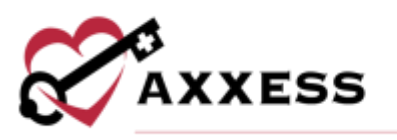

#### Measure Calculation (Numerator and Denominator) and Data Sources (tutorial when available) and a link to the **HIS Reference.**

Hospice Visits When Death is Imminent, Measure 1

×

#### **Care Compare Description**

Percentage of patients receiving at least one visit from registered nurses, physicians, nurse practitioners, or physician assistants in the last 3 days of life.

#### **Measure Calculation - Numerator**

Number of patients from the denominator receiving at least one visit from registered nurses, physicians, nurse practitioners or physician assistants in the last 3 days of life.

#### **Measure Calculation - Denominator**

All patients, except for those with exclusions.

#### **Data Sources**

- (05000) Level of care in final 3 days
- (05010) Number of hospice visits in final 3 days
- · (05020) Level of care in final 7 days

**HIS Reference** 

#### <span id="page-7-0"></span>**Quality Measures**

#### **Quarterly**

Summary of the data collected per quarter. The numbers in the columns indicate how the organization scored for each survey composite per quarter compared to the state and national averages.

```
axxess.com
```
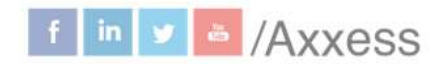

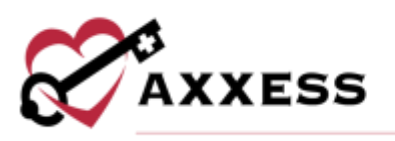

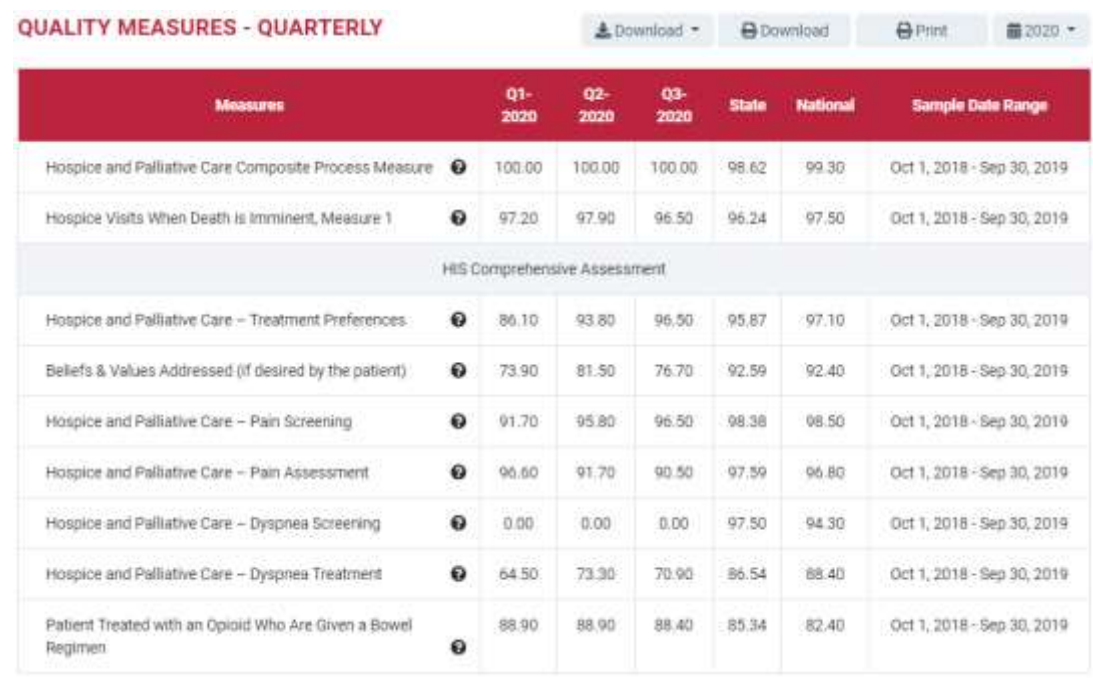

#### NOTE: CAHPS survey data is typically submitted quarterly per CMS protocols. Annual

This report allows organizations to see how their scores on each measure are trending annually including the average. The trending column graphically shows per measure whether the organization is trending up or down.

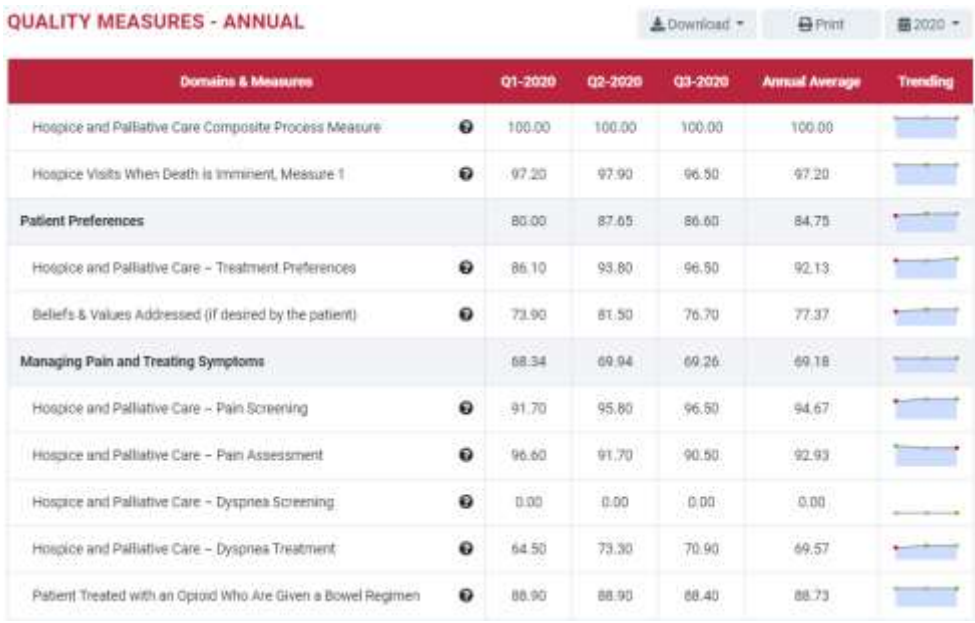

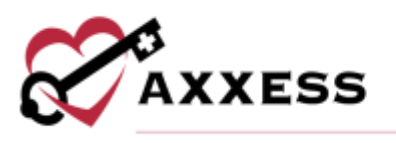

### Star Ratings

The organization's patient care five-star rating report will be displayed. Scores for specific star ratings are explained in the Hospice Star Rating Scorecard table on the right side of the page.

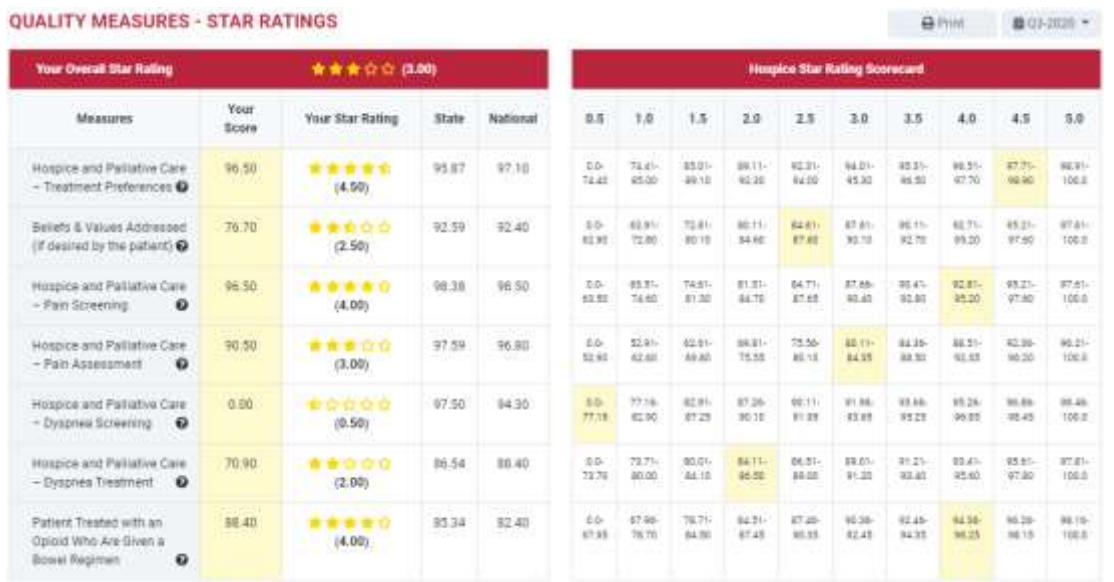

# <span id="page-9-0"></span>**Patient Surveys**

### **Quarterly**

The organization's patient surveys quarterly report will be displayed compared to the state and national averages. Select the  $\bullet$  icon to see the top, middle and bottom values.

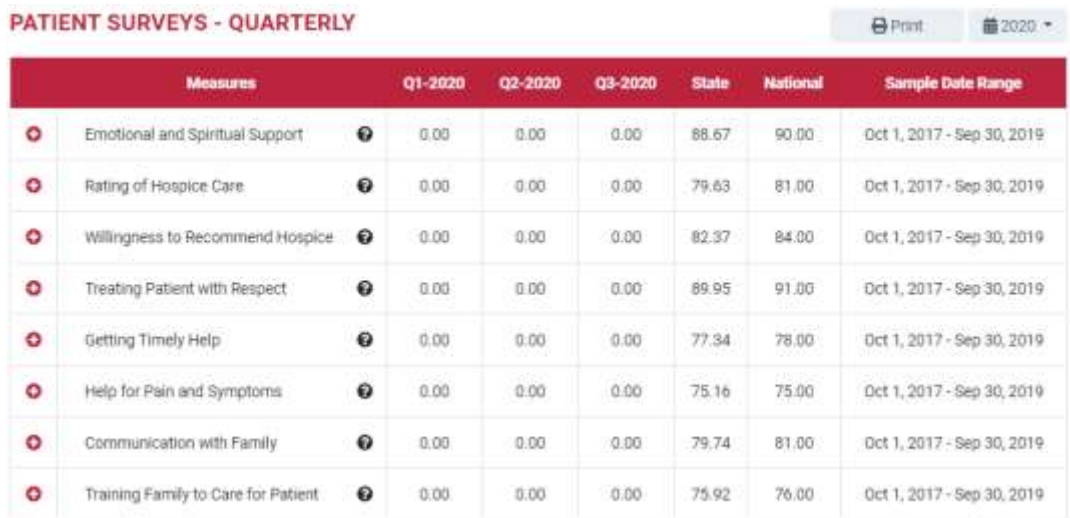

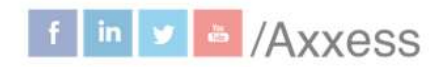

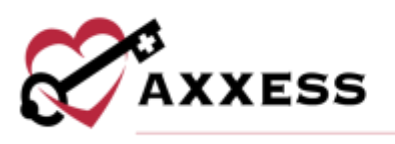

### Star Ratings

The organization's patient surveys star ratings report will be displayed. Scores for specific Star Ratings are explained in the Hospice Star Rating Scorecard table on the right side of the page.

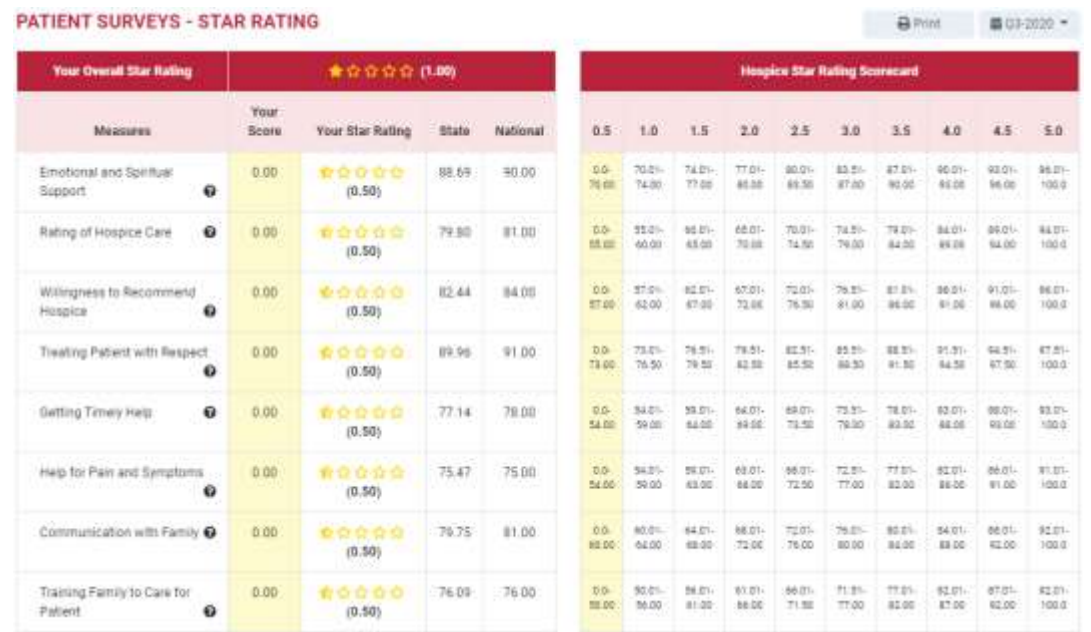

# <span id="page-10-0"></span>**Levels of Care**

#### **Quarterly**

The Quarterly Levels of Care show the average of daily census and level of cares provided on average per quarter versus the state and national average.

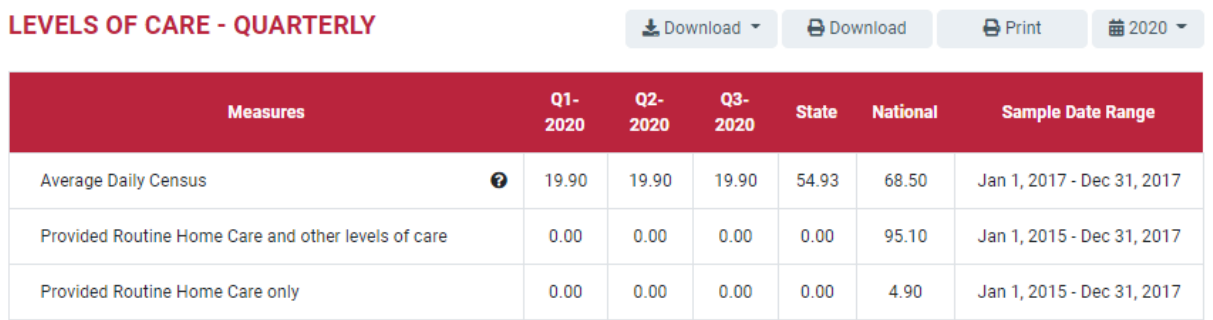

#### Annual

The Annual Levels of Care shows how their scores on the domains and measures are trending annually including the average. The trending column graphically shows per measure whether the organization is trending up or down.

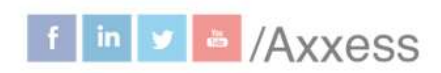

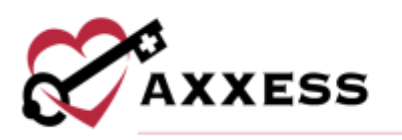

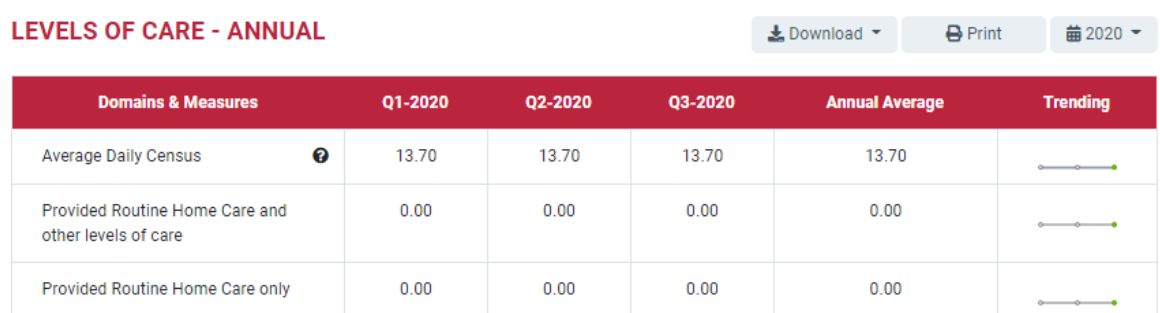

# <span id="page-11-0"></span>**Medical Conditions**

#### **Quarterly**

The Quarterly Medical Conditions show the average of daily census and percentages of cancer, heart disease, dementia, respiratory, stroke and other conditions on average per quarter versus the state and national average.

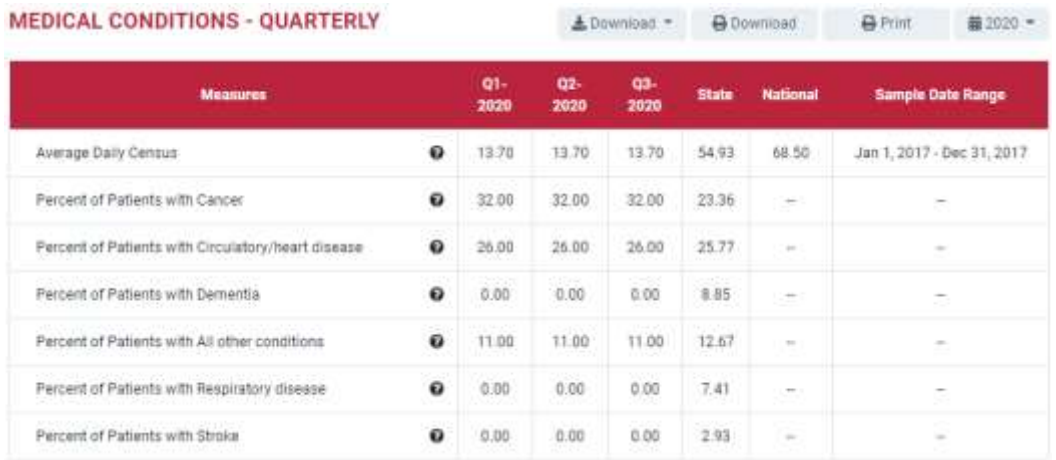

#### Annual

The Annual Medical Conditions show the average of daily census and percentages of cancer, heart disease, dementia, respiratory, stroke and other conditions on average per quarter including the annual average. The Trending column graphically shows per measure whether the organization is trending up or down.

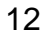

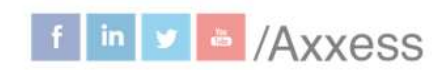

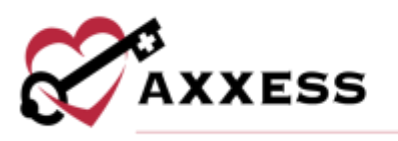

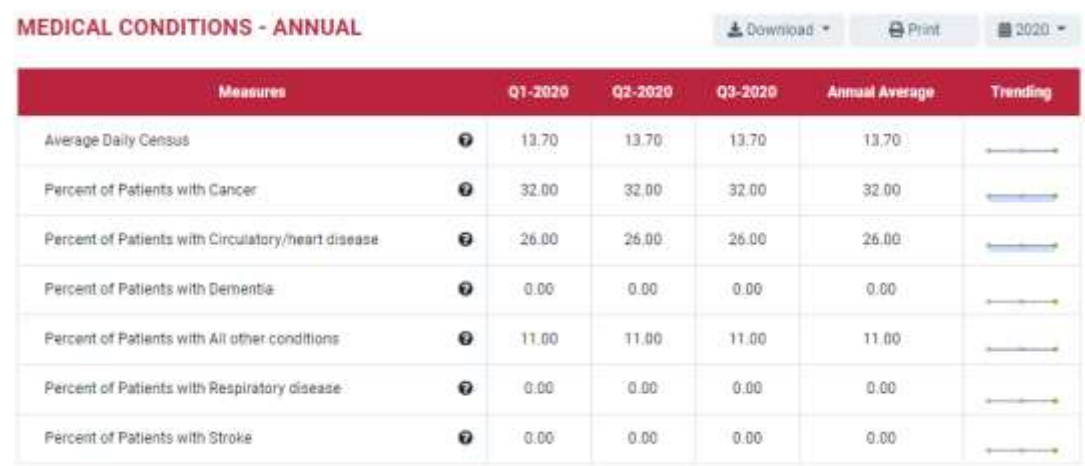

## <span id="page-12-0"></span>**Location of Care**

#### **Quarterly**

The Quarterly Location of Care shows the average of daily census and percentages of care provided including ALF, home, inpatient hospice and hospital facilities, NF, SNF and all other locations. It also shows the average per quarter versus the state and national average.

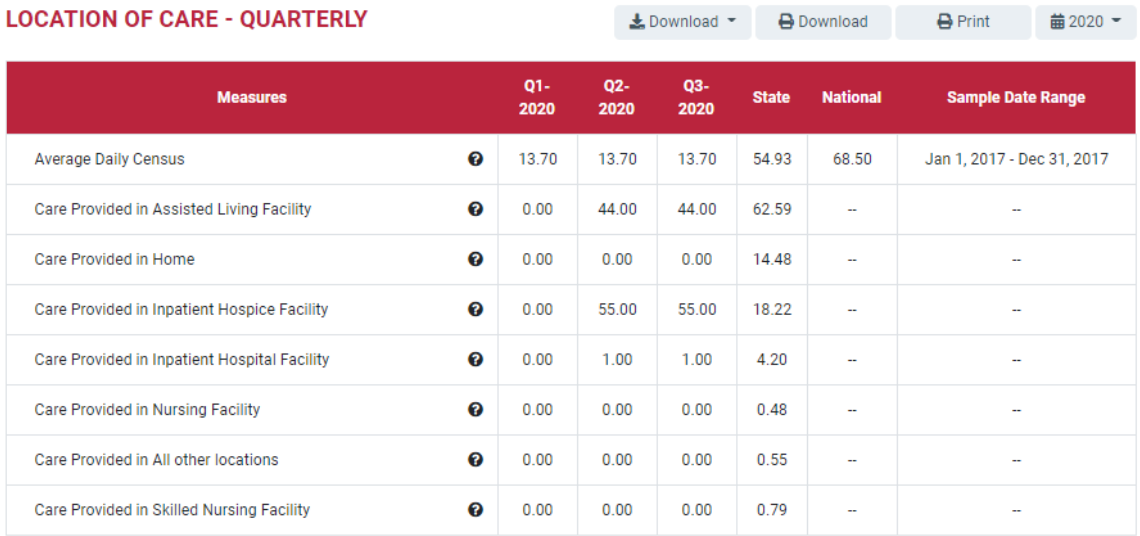

#### **Annual**

The Annual Location of Care shows the average of daily census and percentages of care provided including ALF, home, inpatient hospice and hospital facilities, NF, SNF and all other locations. The trending column graphically shows per measure whether the organization is trending up or down.

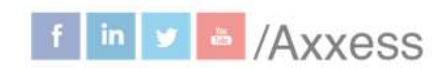

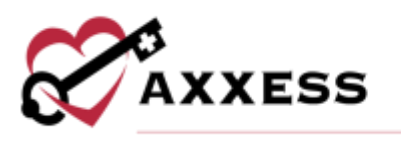

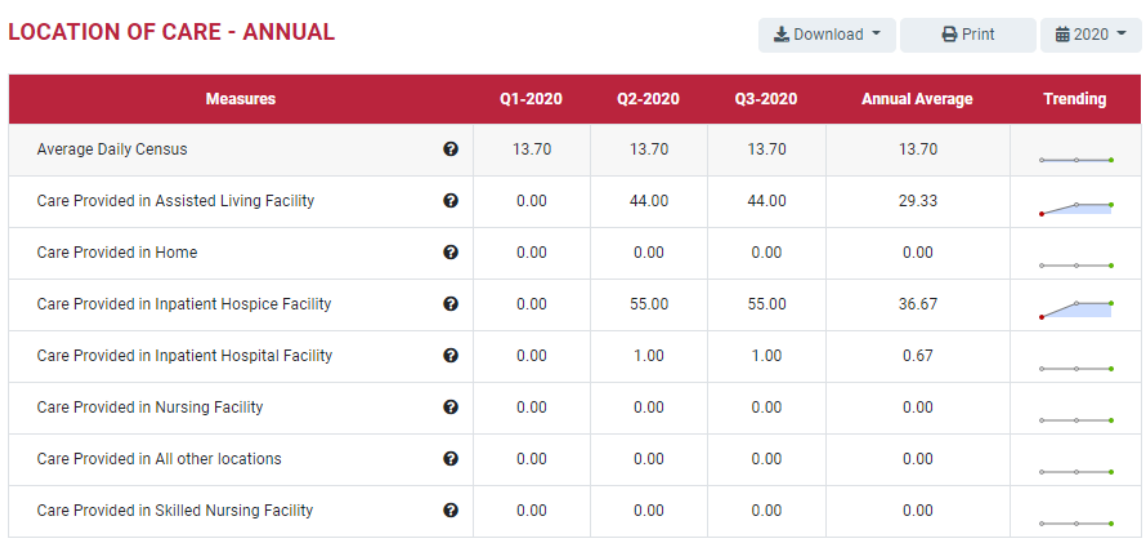

# <span id="page-13-0"></span>**SURVEYS**

#### Survey Administration

The first report in the **Surveys** section is **Survey Administration** which shows a transparent view into the survey administration process with specific details on each month of the survey process.

- Survey Shows the survey period and method.
- Survey Preparation Shows how many patients were uploaded, eligible and how many were sampled to be contacted for the survey.
- Survey Result Shows how many surveys are currently ongoing, have not been completed, complete and the monthly response rate (organization).
- CMS Submission Confirms the sample CMS submission date and status.

#### NOTE: CAHPS survey data is typically submitted quarterly per CMS protocols.

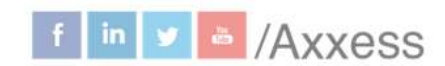

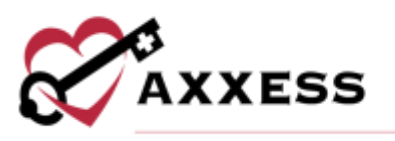

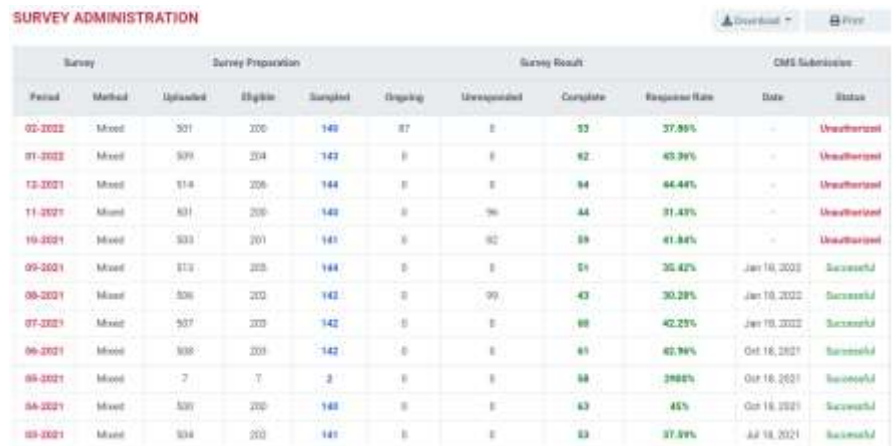

#### Survey Summary

Provides a summary of all patients that have completed a survey for the month chosen. The composite scores in the report match those on the publicly recorded CMS Home Health Compare website. Change the month by selecting the

calendar drop down  $\sqrt{\frac{F_{\text{cbruary}} 2022 \times \frac{F}{20}}{F}}$  button in the top right. Patients that have consented to have their names taken will show in the summary, those who have not will be represented by anonymous asterisks.

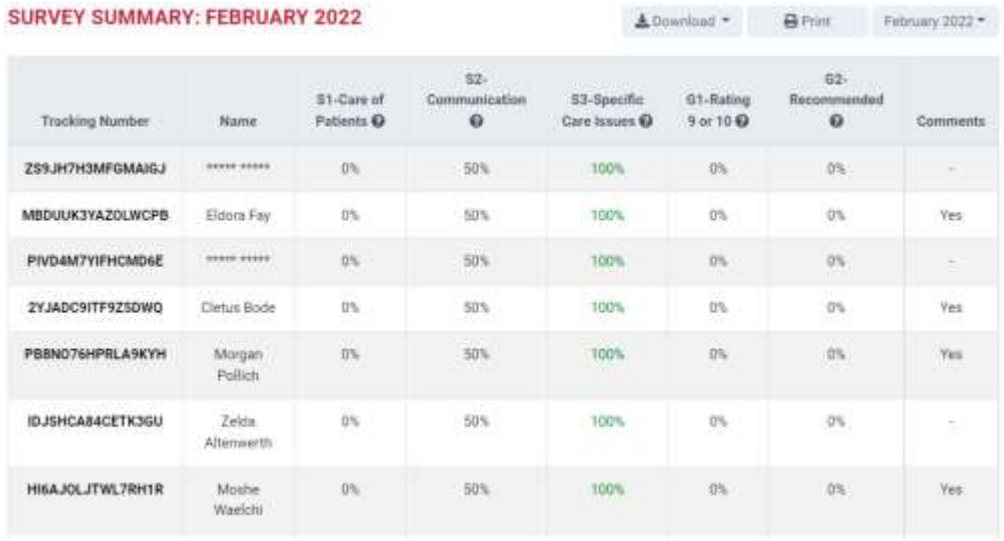

Hover over the question mark  $\bullet$  icon to see which survey questions comprise that category. Select the bold Sample ID to see the details of the survey including how each question was answered.

15

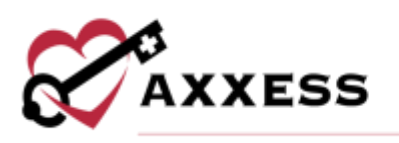

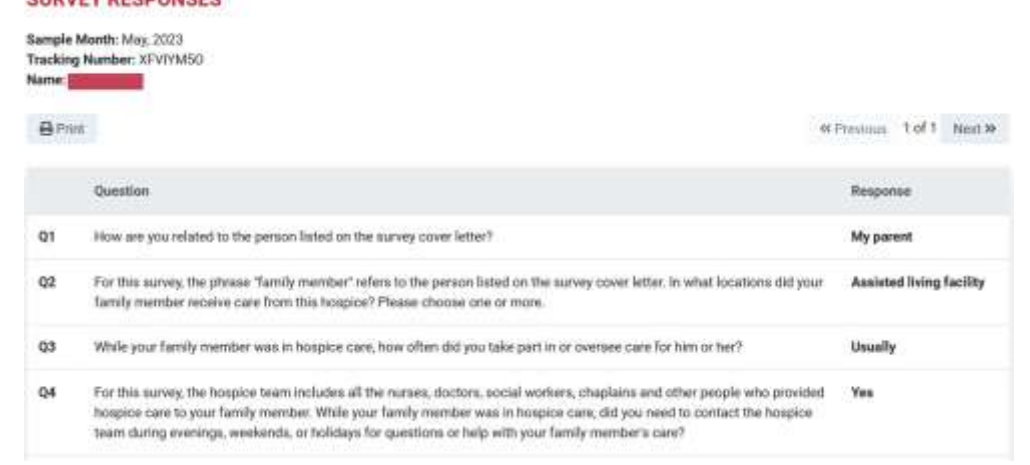

#### Survey Result

**CHDVEV DECDOMCEC** 

Shows monthly results of patient surveys along with specific patient surveys. Short month, recall by partners and yearning mandpoint process of the search bar. Sort through results list by selecting the  $\uparrow\downarrow$  icon. A description of the different statuses is listed on the right of the page. Selecting the bold Sample ID to see the details of the survey including how each question was answered.

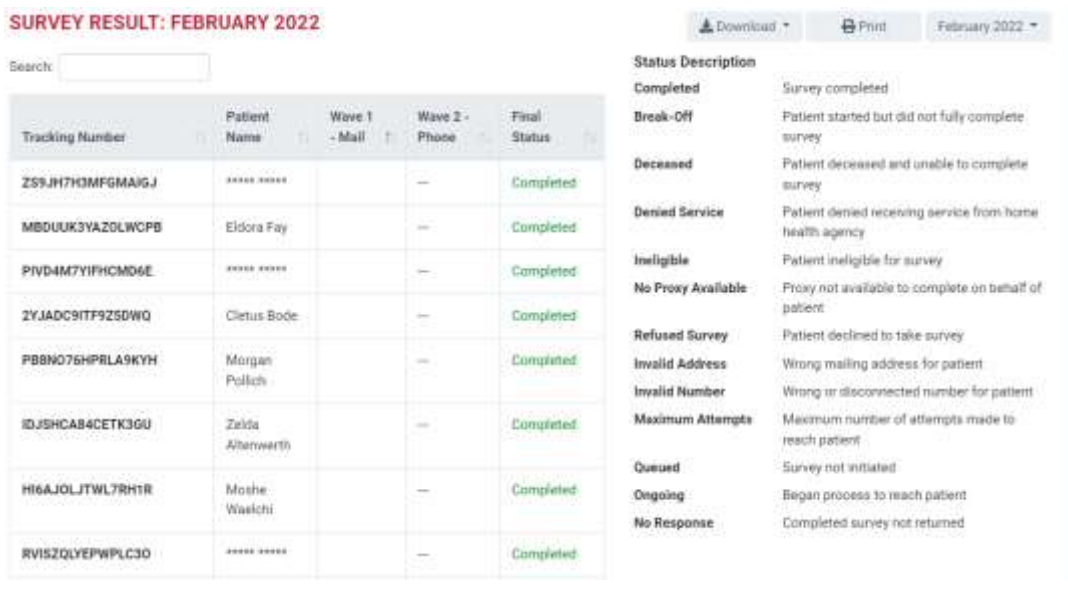

Navigate through surveys using the **Previous** and **Next** buttons.

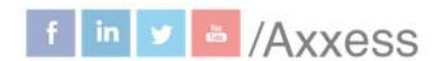

 $\overline{2}$ 

3 4 5 Next

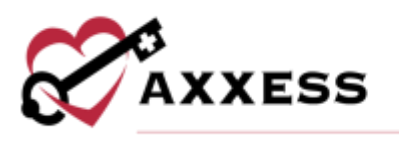

#### Survey Comments

Provides a summary of all patient comments. Navigate ranges of dates by using the button in the top right which lets users filter between past month, past three months, past six months, past 12 months and custom range. The page also features a tag cloud, which is a visual representation of the keywords mentioned often during surveys. The bigger the word, the more it was mentioned. Patient Name (asterisks if no consent), Comment Tone icon and Patient Comments are shown for each entry.

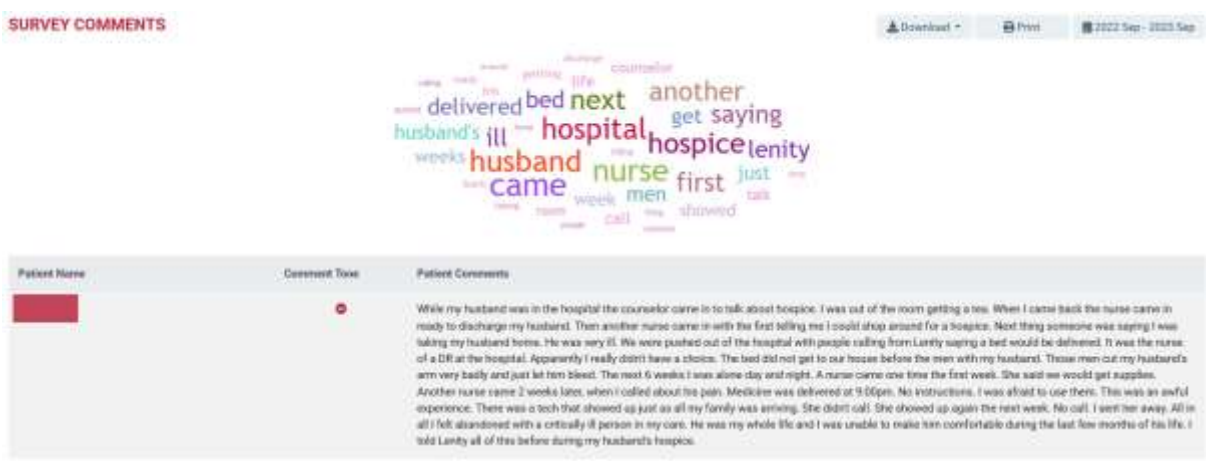

#### Survey Measures - Monthly

Summary of the data collected for a specific month. The graphs at the top of the page indicate how the organization scored for each survey composite compared to the state and national averages.

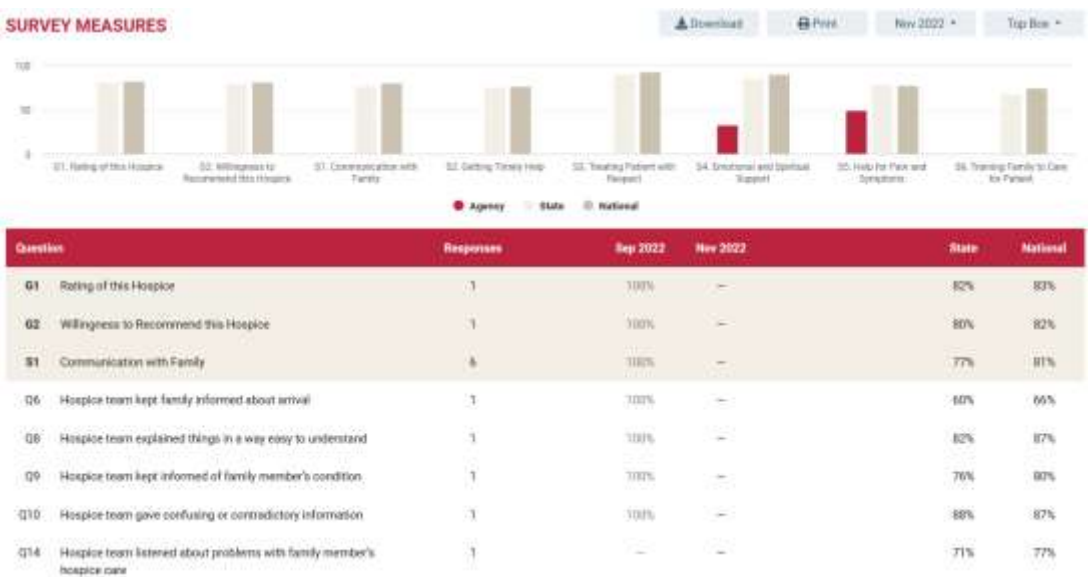

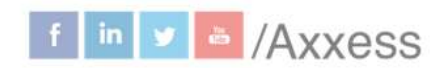

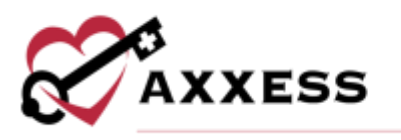

Select the question to see specifics including the Response Summary and Corresponding Respondents.

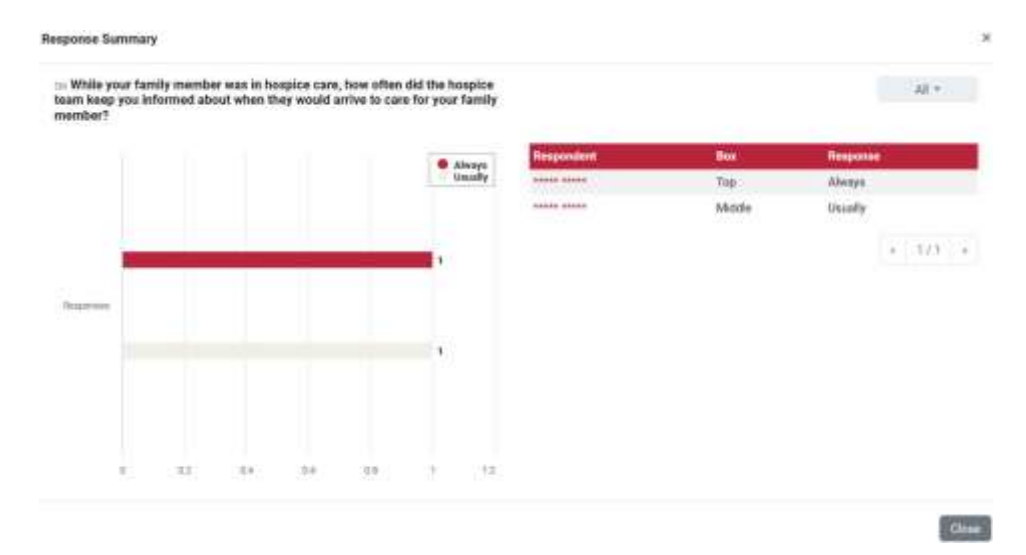

#### Survey Measures - Quarterly

Summary of the data collected for a specific quarter. The graphs at the top of the page indicate how the organization scored for each survey composite compared to the state and national averages. Below the graphs are a summary of all the data collected for the quarter. This report allows organizations to view the individual questions and how they are summarized in composite scores and how they impact the organization's ratings. This can also be used to monitor and identify potential improvement. Included is the Trendline that graphically shows per question whether the organization is trending up or down.

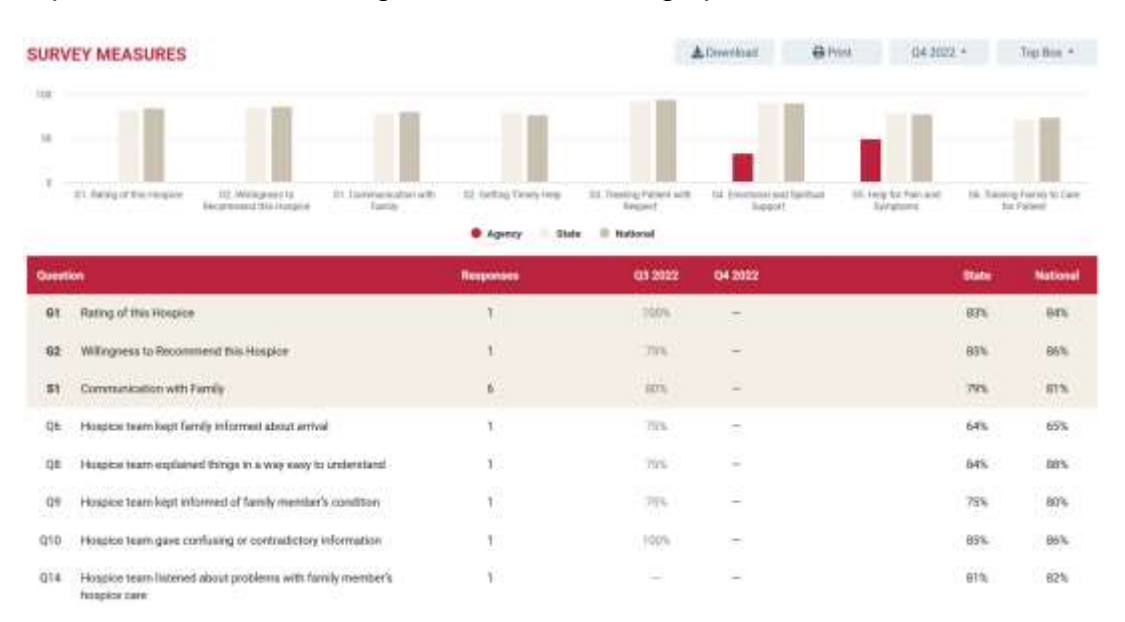

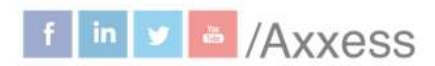

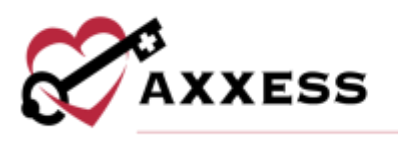

#### Survey Measures - Annual

This report provides a summary of the data collected for that year. The graphs at the top of the page indicate how well the organization scored for every survey composite compared to the state and national averages. Below the graphs are a summary of all the data collected for the year. This report allows users to view the individual questions and how they are summarized in composite scores and how they impact the organization's ratings.

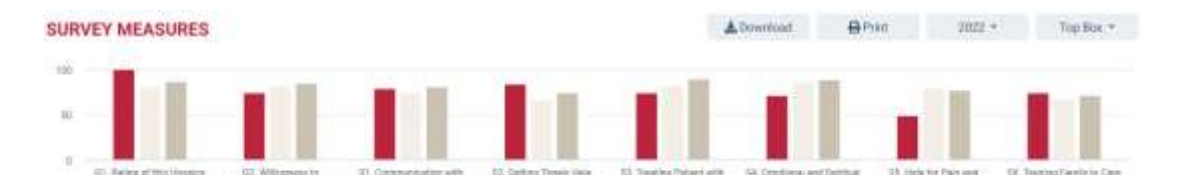

Clots D National **O** Agency 2022 G1 Rating of this Holgical 100% ¥ tors. E7% 62 Willingness to Recommend this Hospice à 75% ein **BSN** 'st Commission with Femily 80% ich Ob. Hospita tayen kept family informed about arrival ä 75% 59% 65% 08 Hospice team explained things in a way easy to understa 75% 81% 88% 09 Hospice team kept informed of family member's condition k 75% in.  $729.$ Hospital team gave confusing or contradictory infor gig 100% ww 014 Hospice team between obesit problems with family member's  $\mathbf{I}$ pin. tos. hospice can

## <span id="page-18-0"></span>**ADMIN TOOLS**

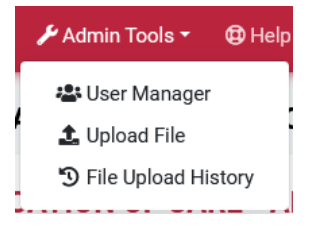

#### <span id="page-18-1"></span>**User Manager**

Users can be viewed, searched for, added and removed. To remove users, select the **Remove User** button to the far right. Select the **Add New User** button to add a user.

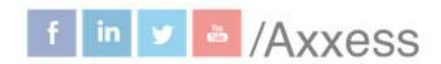

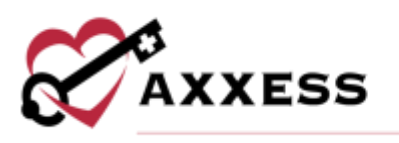

#### **AGENCY'S USER MANAGEMENT**

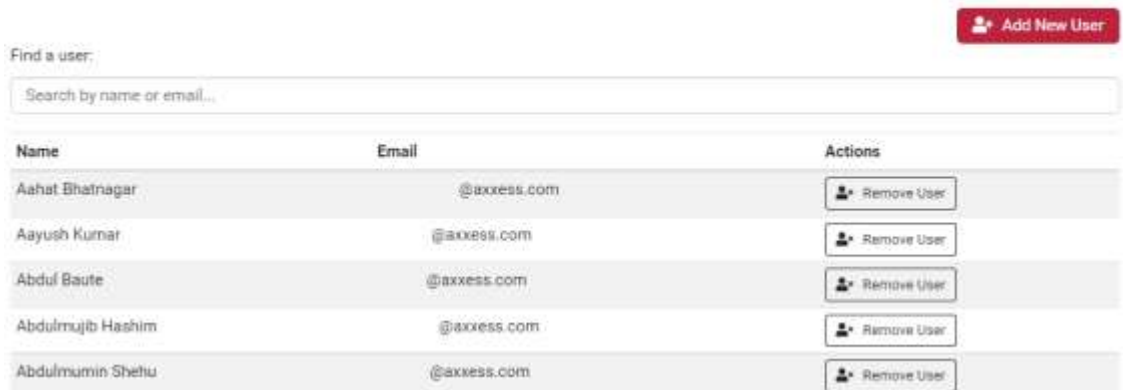

Enter the Email Address then select the **Add** button.

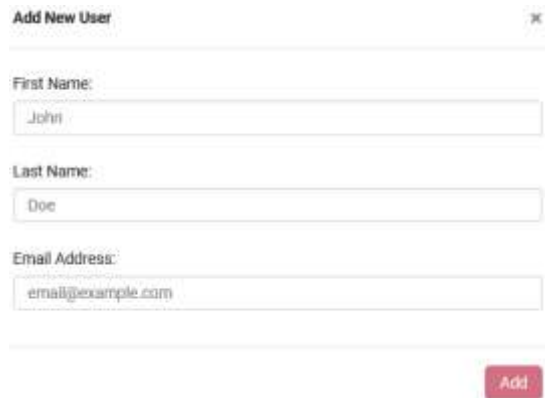

## <span id="page-19-0"></span>**Upload File**

Axxess Hospice users do not need to upload monthly patient files for CAHPS Hospice surveying. Organizations not using Axxess electronic health record systems must upload monthly patient information files before the fifth of each month. To upload, select **Choose file** and select the patient file. Select the red **Upload** button to complete the upload process.

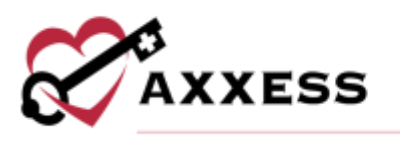

#### **Upload Patient File**

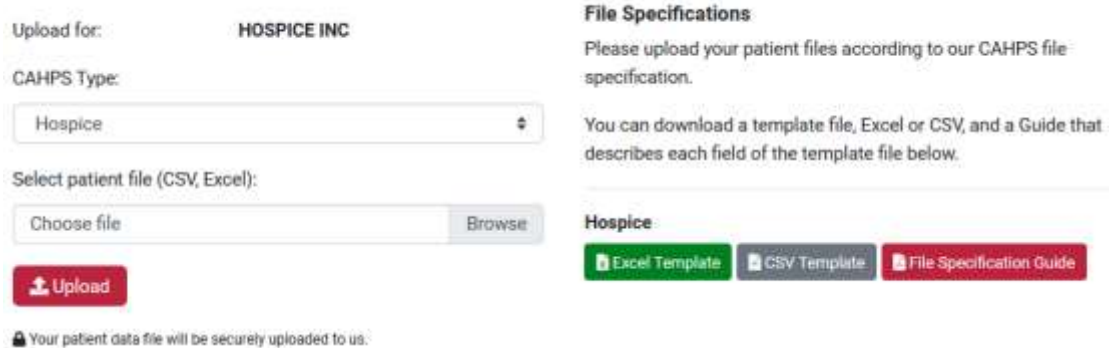

### <span id="page-20-0"></span>**File Upload History**

This page is the history of uploads of patient sample files. The files have occurred for the organization either by the organization or automatically by Axxess allowing organizations to confirm that the CAHPS reports have been successfully uploaded into the system. The page is split into eight columns. The branch, period, type, uploaded by, records, status and upload date. There are three different statuses for upload files: pending, success and error.

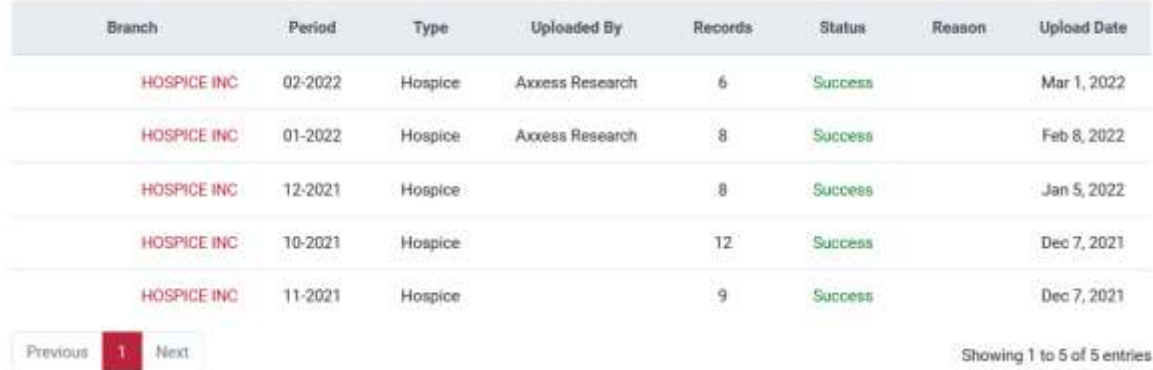

#### **UPLOAD HISTORY**

### <span id="page-20-1"></span>**HELP MENU**

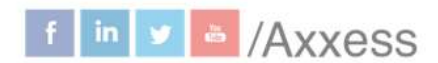

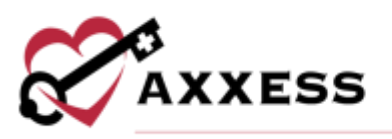

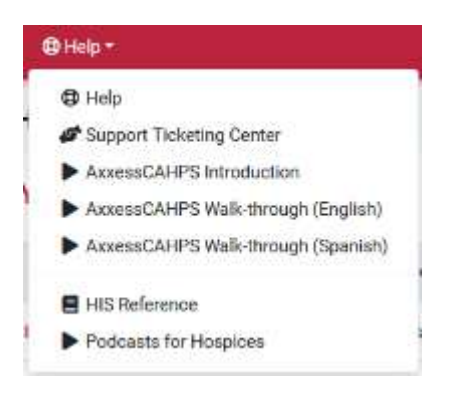

#### **Help**

Sends users to the Axxess Help Center CAHPS section that has links, instructional videos and tutorial for Axxess CAHPS.

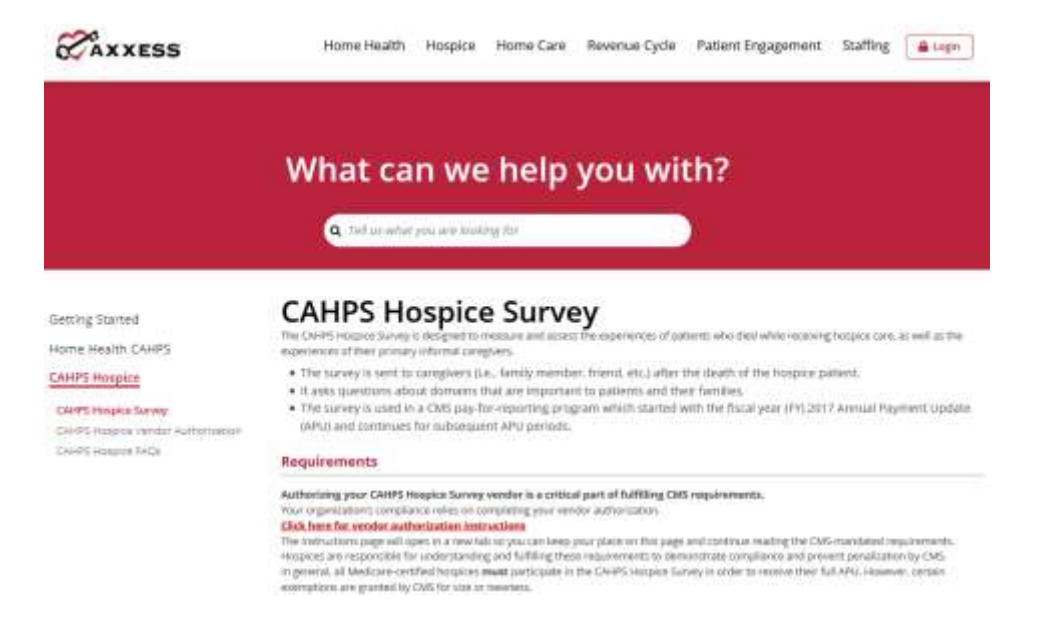

#### **Support Ticketing Center**

The Support Ticketing Center allows designated super-users from each organization to directly engage with the Axxess support team to request help or to recommend feature enhancements.

#### **HIS Reference**

This page is a reference page for HIS questions. Navigate through the list of hospice items by selecting any of the categories on the left side which expands the category.

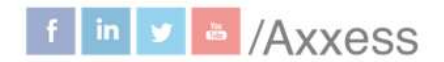

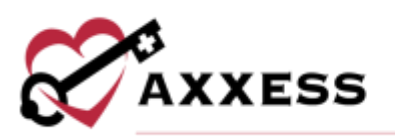

#### **HIS REFERENCE**

- · A Administrative information.
- · F. Preferences
- . J. Active Diagnoses . J. Health Constitions
- (Pain and Dyspries)
- N. Matications . D. Service Utilization
- $-2$  Record
- Attninistration

#### A. ADMINISTRATIVE INFORMATION

#### A0050 Type of Record

Here-Specific

Instructions

- Tradicate whether a HIS record is a new record to be added to the Quality Improvement<br>Evaluation System (GIES) Assessment Submission and Processing (ASAP) system or if a Htli record that was previously submitted and accepted in the QIES ASAP system requires modification or inactivation.
	- . Code 1, Add new record: Select code 1 if this is a new HtS record that has not been previously submitted and accepted in the QES ASAP system . If there is an existing record for the same patient, the same hospice, with the same reason for record, and the same erent data(s) (for example, admission
		- date, or discharge date). Then the current record would be a duplicate and not a new record. In this case, when submitted, the record will be rejected by the GES ASAP system and a fatal error will be reported to the provider on the Fire Validation Report Further details on the Fire Validation Report can be Tound in Chapter 3
	- Code 2, Modify existing record: Select.code 2.if this is a request to modify data for a record that already has been submitted and accepted in the QIES ASAP system Salecting code 2 creates a Modification Request that is used when a HIS record bas.<br>been previously submitted and accepted in the SIES ASAP system, but the record contains arrivs. The types of errors that may be conversed in a Modification Request include emers in transcription, data entry, coffware product, tem completion, and/or office with program and the
		- Eirors in most thims on a HS record can be corrected with a Modification Request, with some exceptions. For more details on Modification Requests. see Chapter 3 of this manual

#### **Podcasts for Hospices**

Direct link to hospicecahpssurvey.org which has 10 different podcasts ranging from the overview of requirements to the public reporting of survey scores.

# **CAHPS® Hospice Survey**

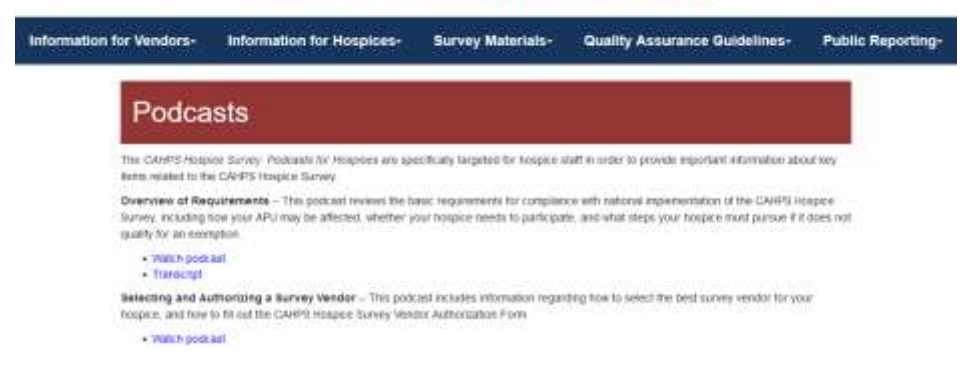

#### <span id="page-22-0"></span>**PROFILE**

Hover over the username in the top right of the page to switch between organizations (if assigned to more than one) or **Logout**.

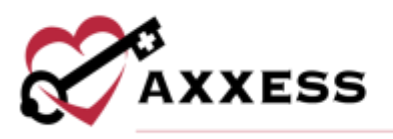

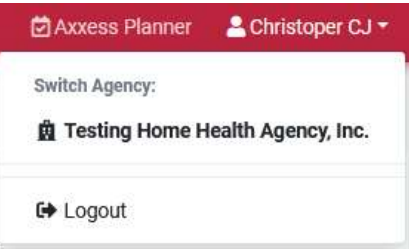

## <span id="page-23-0"></span>**HELP CENTER**

A great resource that is available 24/7 is our Help Center. It is a place to get answers to frequently asked questions or watch videos of all Axxess products. It can be accessed by going to<https://www.axxess.com/help/>

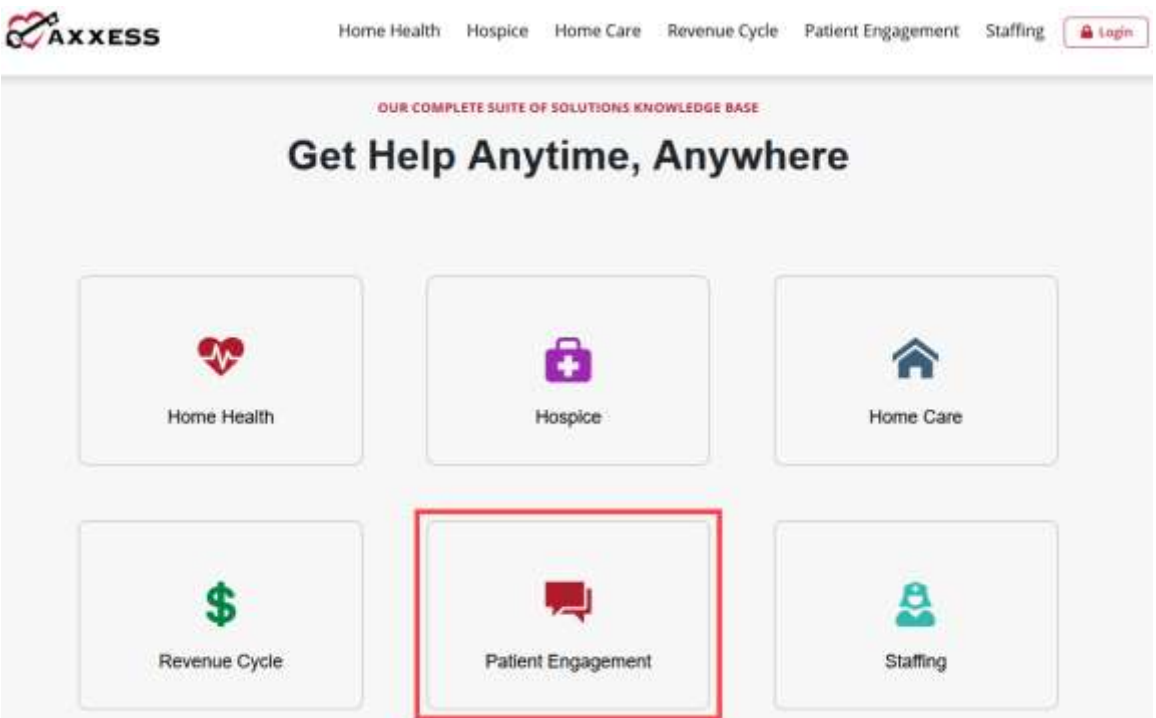

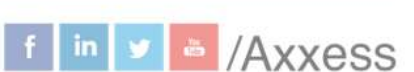

24